# Aktivieren der eingebetteten FindIT-Tests für die Switches der Serien SG350 und SG550  $\overline{\phantom{a}}$

## Ziel

In diesem Dokument wird beschrieben, wie Sie die Embedded FindIT Probe auf den Switches der Serien Sx350 und Sx550 aktivieren.

## Einführung

Die FindIT Network Management-Anwendung erkennt automatisch ein Netzwerk und ermöglicht dem Netzwerkadministrator die Konfiguration und Überwachung aller unterstützten Cisco Geräte, z. B. Cisco Switches, Router und Wireless Access Points. Außerdem werden Administratoren über alle verfügbaren Firmware-Updates oder Geräte benachrichtigt, für die keine Garantie mehr besteht oder die ein Support-Vertrag besteht. FindIT Network Manager ist eine verteilte Anwendung, die aus zwei separaten Komponenten oder Schnittstellen besteht:

• Ein einziger FindIT Network Manager wird an einem geeigneten Ort im Netzwerk installiert. Jede Probe ist einem Manager zugeordnet.

• FindIT Network Probe Eine Instanz von FindIT Network Probes wird an jedem Standort im Netzwerk installiert. Die Sonde führt eine Netzwerkerkennung durch und kommuniziert direkt mit jedem Cisco Gerät.

Über die Manager-Schnittstelle können Sie einen allgemeinen Überblick über den Status aller Standorte in Ihrem Netzwerk erhalten und eine Verbindung mit der Probe herstellen, die an einem bestimmten Standort installiert ist, wenn Sie detaillierte Informationen zu dieser Site anzeigen möchten. Darüber hinaus ermöglicht die Probe Manager-Funktionalität für Geräte, die mit dem lokalen Netzwerk verbunden sind.

### Anwendbare Geräte

- Sx350
- Sx550

## **Softwareversion**

 $\bullet$  2,4/5,53

## Aktivieren der eingebetteten FindIT-Datensammlung

Schritt 1: Melden Sie sich beim webbasierten Dienstprogramm Ihres Switches an.

Hinweis: Für diese Demonstration wird der SG550X-24 verwendet, um die FindIT-Anfrage zu aktivieren.

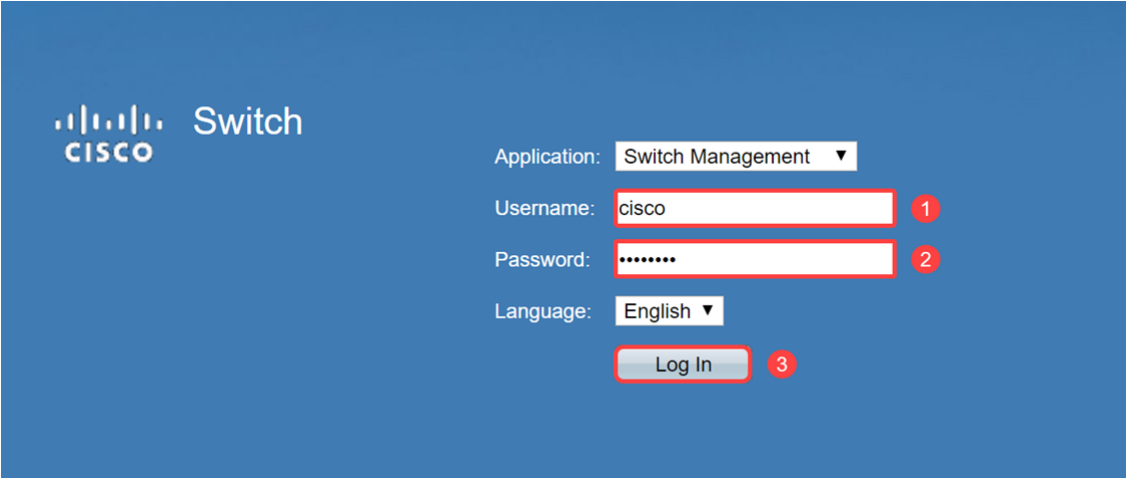

Schritt 2: Navigieren Sie zu Administration > FindIT Network Probe Settings.

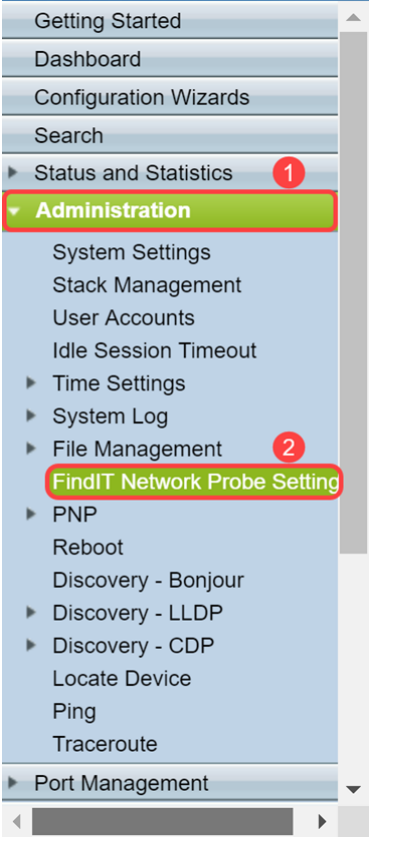

Schritt 3: Aktivieren Sie das Kontrollkästchen Aktivieren im Feld FindIT Network Probe Operation (Vorgang für FindIT-Netzwerkprobe). Dadurch wird die FindIT Network-Probe aktiviert.

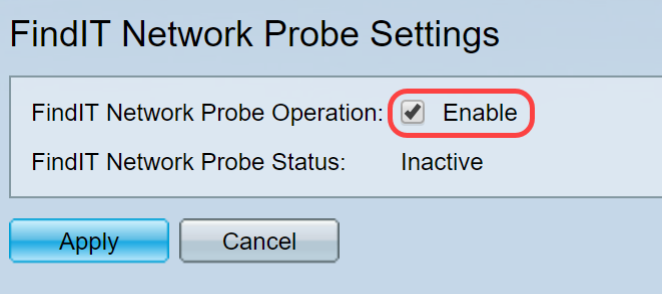

Das Feld "FindIT Network Probe Status" (Status der FindIT-Netzwerkprobe) zeigt den Status der FindIT Network Probe an.

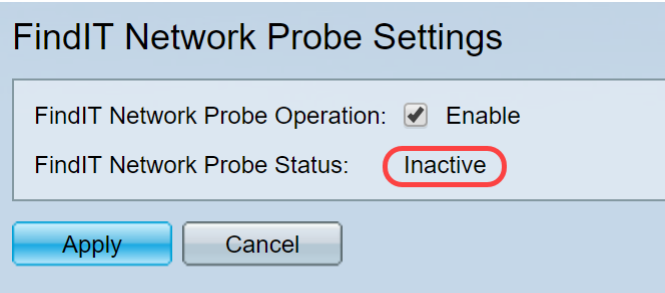

Schritt 4: Klicken Sie auf Apply, um die Einstellungen in der aktuellen Konfiguration zu speichern.

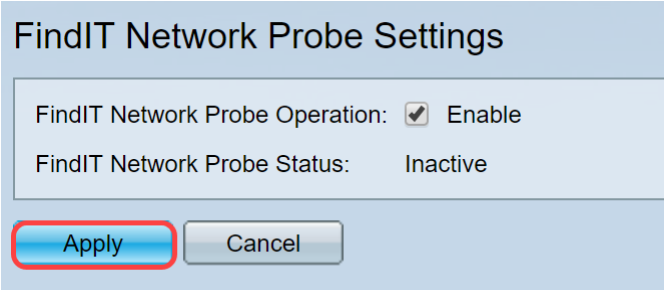

Hinweis: Nach kurzer Zeit wird der FindIT Network Probe Status von Inaktiv in Aktiv geändert.

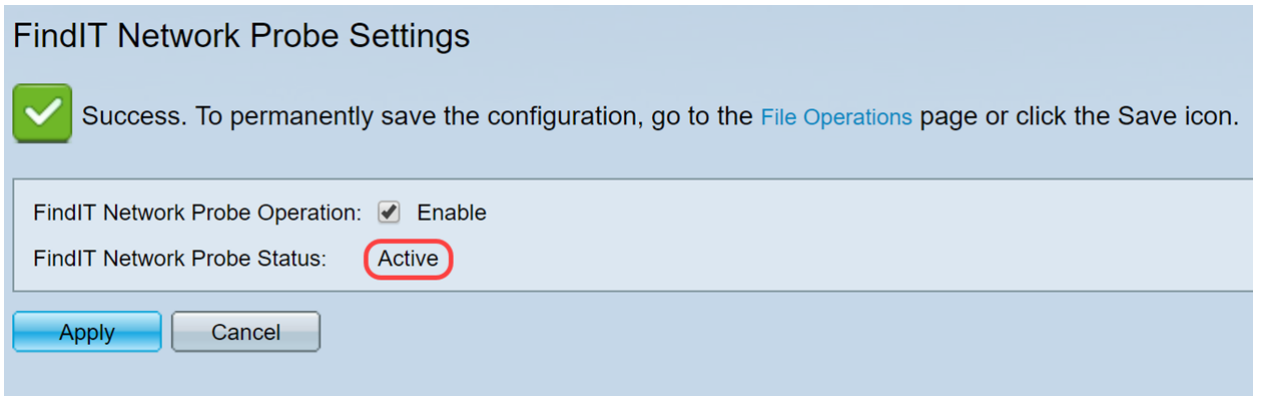

Sie sollten jetzt Ihre FindIT Network-Anfrage erfolgreich aktiviert haben.

### Zugriff auf die eingebettete FindIT-Datensammlung

Schritt 1: Klicken Sie in der rechten oberen Ecke der grafischen Benutzeroberfläche (GUI) auf das Symbol FindIT, um die FindIT Network Probe aufzurufen.

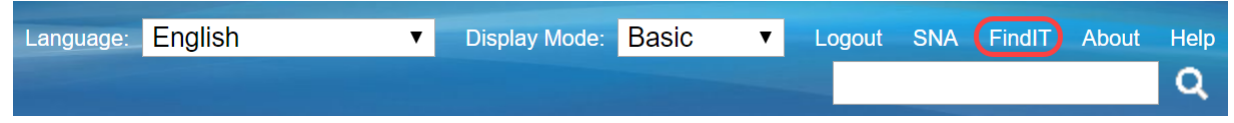

Schritt 2: (Optional) Eine weitere Möglichkeit für den Zugriff auf die FindIT Network Probe besteht in der Eingabe der Switch-IP-Adresse in der Leiste Uniform Resource Locator (URL) mit https:// vor der Switch-IP-Adresse und :4443 nach der Switch-IP-Adresse. Für diese Demonstration haben wir in https://192.168.1.113:4443 eingegeben. Drücken Sie dann die Eingabetaste auf Ihrer Tastatur. Sie werden zur Seite FindIT Network Probe (Suche nach IT-Netzwerken) weitergeleitet.

Hinweis: Damit dies funktioniert, müssen Sie beim Switch angemeldet sein. Andernfalls gelangen Sie zur Anmeldeseite, wo Sie sich anmelden können. Wenn ein Zertifikatfehler auftritt, fahren Sie mit der Webseite fort.

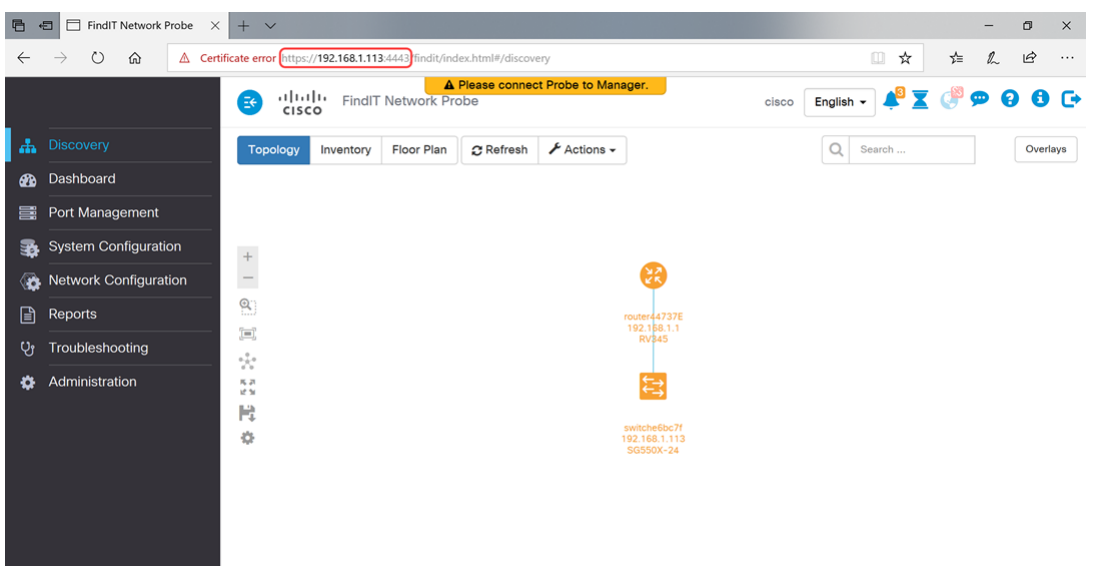

Sie sollten erfolgreich auf die eingebettete FindIT Network Probe für Ihre Switches der Serien Sx350 und Sx550 zugegriffen haben.

Nachstehend finden Sie einige Begleitartikel zur FindIT Network Probe:

- [Cisco FindIT Network Management Häufig gestellte Fragen](https://community.cisco.com/t5/small-business-support-documents/cisco-findit-network-management-frequently-asked-questions/ta-p/3169932)
- [Verwalten von Gerätegruppen auf FindIT Network Probes](https://community.cisco.com/t5/small-business-support-documents/manage-device-groups-on-findit-network-probe/ta-p/3169902)
- [Konfigurieren Sie die Switch-Ports von der Portverwaltung mithilfe der Cisco FindIT Network](https://community.cisco.com/t5/small-business-support-documents/configure-switch-ports-from-port-management-using-the-cisco/ta-p/3169873) [Probe.](https://community.cisco.com/t5/small-business-support-documents/configure-switch-ports-from-port-management-using-the-cisco/ta-p/3169873)
- [Zuordnen einer FindIT-Netzwerkprobe zum FindIT Network Manager](https://community.cisco.com/t5/small-business-support-documents/associate-a-findit-network-probe-to-the-findit-network-manager/ta-p/3171184)

#### Sehen Sie sich ein Video zu diesem Artikel an..

Klicken Sie hier, um weitere Tech Talks von Cisco anzuzeigen.